# **Infinite Family Tree Drawer User Manual**

version 1.0.4, 2nd edition - October 2018 - Arkluz Software - arkluz.com

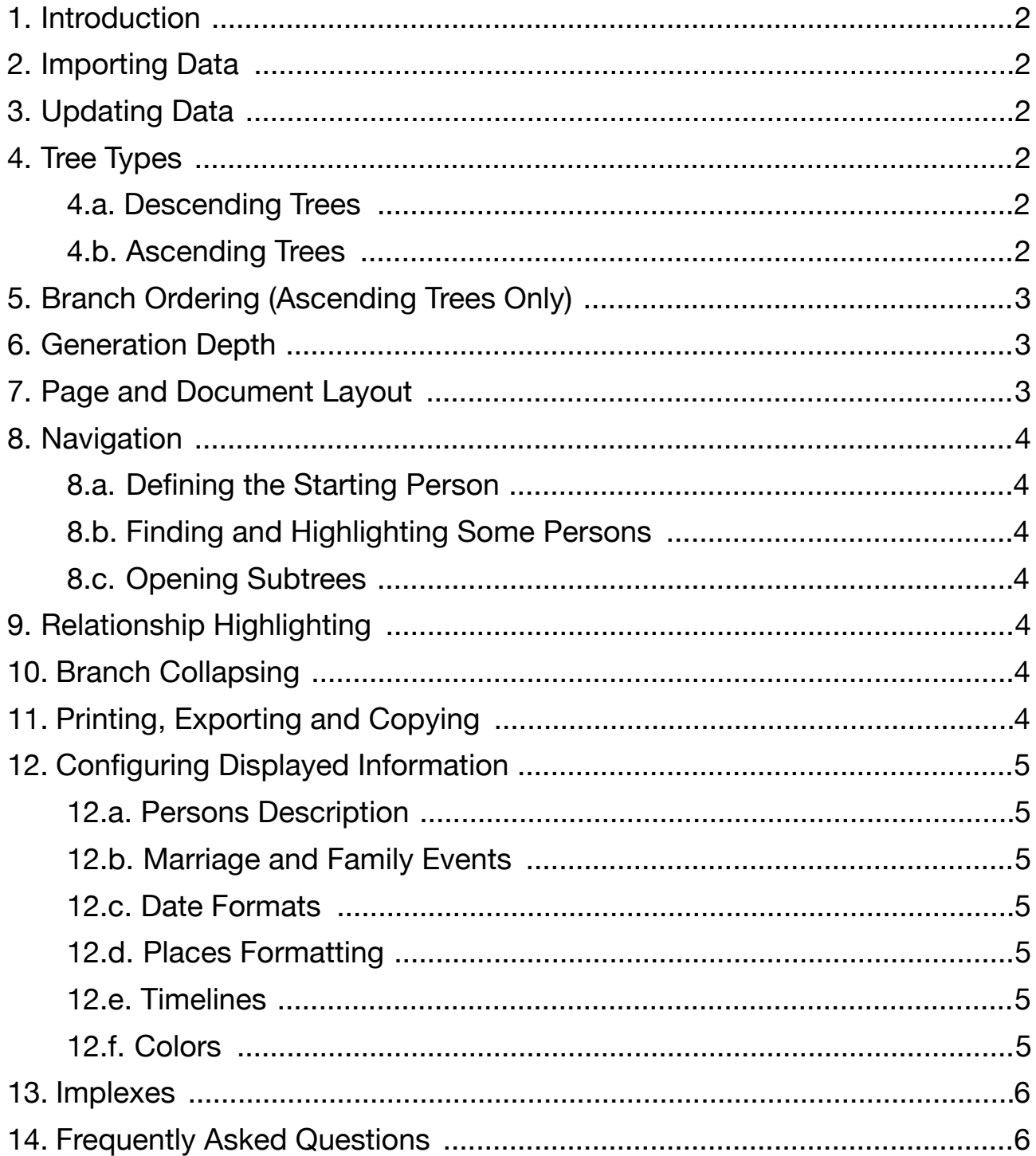

### <span id="page-1-0"></span>1. Introduction

*Infinite Family Tree Drawer* is an application for laying out family tree charts from existing genealogical databases. It does **not** provide any mean to create or modify a database, and should be used as a **complement** to your favorite genealogy website or application.

# <span id="page-1-1"></span>2. Importing Data

You should first export your database from your favorite genealogy website or application, using the GEDCOM format. *Infinite Family Tree Drawer* supports standard GEDCOM character sets (encodings): Unicode (UTF-8 or UTF-16), ANSEL and US-ASCII.

Then use the *File* ▸ *Import GEDCOM File…* menu to import your data to an empty *Infinite Family Tree Drawer* document.

If your database designates a starting person, or some bookmarked persons, they should appear in the *starting person* popup menu of the *tree layout* inspector pane. In the other case, see [Defining the](#page-3-7)  [Starting Person](#page-3-7).

To open a sample tree (Queen Victoria), open the *welcome window*, from the *help menu*.

# <span id="page-1-2"></span>3. Updating Data

After having added or modified data in your database using your favorite genealogy website or application, you can export it again, and reimport it to an existing *Infinite Family Tree Drawer* document. This will preserve your formatting, and update the data.

# <span id="page-1-3"></span>4. Tree Types

A family tree can either display the ancestors, or the descendants, of a given person — the *starting person*. *Infinite Family Tree Drawer* is focused on long trees: it can cope with hundreds or thousands of persons spanning dozens of generations. For this purpose, it uses a very compact layout, albeit it can display a lot of information for each person.

### <span id="page-1-4"></span>4.a. Descending Trees

Descending trees display the *starting person* at the top left of the document, followed vertically by his spouses (or the persons with whom he had children). Each spouse is then followed by the children, indented horizontally. Each child is itself followed by his spouses and children, and so on. A black dot on the tree represents a direct descendant of the *starting person*, and a white dot represents a spouse of a direct descendant.

#### <span id="page-1-5"></span>4.b. Ascending Trees

There are two variants of ascending trees: traditional, and grouped. With the traditional layout, the starting person is displayed at the middle left of the document; his father (see below: Branch [Ordering\)](#page-2-3) is displayed above, indented horizontally, and his mother is displayed below, also indented, and this pattern is repeated for each generation. The main issue with this layout is that a husband and his wife are never displayed side by side, and this can be confusing for large trees.

With the *grouped* layout, the *starting person* still has his father (see below: [Branch Ordering](#page-2-3)) displayed above, and his mother below, but for all the other generations, the father's parents are displayed side by side above, and the mother's parents are displayed side by side below. This is much easier to read, especially when the marriage information is also displayed.

# <span id="page-2-3"></span><span id="page-2-0"></span>5. Branch Ordering (Ascending Trees Only)

Traditionally, a person's father is displayed above him, and his mother is displayed below him; or when using the grouped tree type, the father is displayed above the mother, both of them being displayed either above for a man, or below for a woman. This layout (*father's branch first*) is fine when the tree is well balanced, i.e. when the depth and thickness of the two parents' branches is about the same, for most of the persons in the tree. However, in some cases, one parent's branch is systematically much longer than the other's, and this can lead to very tortuous trees, with long branches going up and down. The demo tree (Queen Victoria) exhibits this in a quite moderate way. In this situation, it is recommended to use the *order by branch thickness* ordering. When doing so, the thickest branch (the one containing the largest number of persons) is displayed alternatively above or below the other branch, so the tree remains harmonious. When using the *smart* branch ordering, the father's branch is displayed above the mother's branch as long as the tree is well balanced, then portions of the tree may switch to *order by branch thickness* ordering.

### <span id="page-2-1"></span>6. Generation Depth

If *limit generation depth* is checked, then deep trees are truncated to a given generation, so you can focus on the nearest ancestors or descendants of the *starting person*. Note that you can also doubleclick on a person to collapse a whole branch, if you want to focus on some given branches.

# <span id="page-2-2"></span>7. Page and Document Layout

*Infinite Family Tree Drawer* is page-oriented, as it is designed to print charts, or to export pages to PDF format. The document width is the width of the paper size, and the document height is a multiple of the height of the paper size. A light dotted line materializes page bounds. You can toggle the page layout to *landscape* instead of *portrait* (horizontal instead of vertical pages) in the *page setup* dialog. You can also reduce the scale to something like 80% or 60% (still using the *page setup* dialog), or choose a larger paper size (e.g. A3) in order to display wider charts. If you want to print even wider charts, you can choose *two pages* document width in the *tree layout* inspector pane. And if you don't care printing, choose *don't paginate*, then the document width and height will adjust freely.

Once you have defined the document width, you can use the *vertical spacing* and *horizontal spacing* sliders to adjust the number of pages used, and to optimize the width and height of your document.

You can also change the base font to use, from the *tree layout* inspector pane. Some variations of style and size are automatically applied to differentiate first, middle and last names, and other information.

You can add a title to your chart by enabling *show header* in the *header and footer* inspector pane. The header can contain rich text, and you can even drag and drop or paste some images. You can also enable page numbering in the page footer.

### <span id="page-3-0"></span>8. Navigation

### <span id="page-3-7"></span><span id="page-3-1"></span>8.a. Defining the *Starting Person*

Type parts of the first name, middle name and last name in the *starting person* search field (*tree layout* inspector pane), then select a matching person in the popup menu. This will change the base person, whose ancestors or descendants are displayed in the chart.

### <span id="page-3-2"></span>8.b. Finding and Highlighting Some Persons

Type parts of the first name, middle name and last name in the *highlight* search field (*tree layout* inspector pane). This will highlight all the matching persons in the chart. Use the popup menu to scroll the document, so the selected person appears in the middle of the window.

#### <span id="page-3-3"></span>8.c. Opening Subtrees

You can right click a person to choose him as the *starting person* in a new document window, either in a new descending or ascending tree.

### <span id="page-3-4"></span>9. Relationship Highlighting

You can select multiple persons to highlight the path between them, in the current tree. Click in the document background to deselect all.

### <span id="page-3-5"></span>10. Branch Collapsing

You can double-click on a person (or use the contextual menu, i.e. right click) to collapse or expand a whole branch, if you want to focus on some given branches. A collapsed branch is shown with a black triangle in place of the black or white dot.

You can select one or multiple persons, then choose *collapse all but the selected persons* in the contextual menu, to collapse every branch that contains none of the selected persons; this will display a compact tree that focuses on the relationship between these persons (relatively to the *starting person*; they may have a closer relationship relatively to some other *starting person*).

# <span id="page-3-6"></span>11. Printing, Exporting and Copying

Use the *file* ▸ *print* menu to print, or to export to a paginated PDF file (use the *PDF* popup menu at the bottom left of the print panel to export to a file).

Use the *file*  $\rightarrow$  *export as image* menu to export to an unpaginated PDF document, i.e. a PDF image that you can import into another application, or convert to some other format. You can also export to the JPG or PNG formats by changing the filename extension in this dialog.

Use the *edit* ▸ *copy*, or *copy as bitmap image* menu to copy a PDF or bitmap image that you can paste into other applications.

Use the *edit* ▸ *copy as text* menu to copy a rich text version of the document (without the tree lines, but with a tabulated structure).

### <span id="page-4-0"></span>12. Configuring Displayed Information

*Infinite Family Tree Drawer* provides a high level of customization of the information displayed for each person, and for each family.

#### <span id="page-4-1"></span>12.a. Persons Description

In the *persons description and family events* inspector pane, define which fields you want to display for each person. For some fields, a popover (click the *>* button) lets you fine tune what to display.

*Person name*: alternative names are displayed between [ braces ].

*Notes*: if you display notes (for persons, or events), you can also include *private notes* from the *dates, places and notes* inspector pane.

*Events* and *facts*: an abbreviation or an emoji indicates the type of event or fact.

*Media indicator*: an icon shows if some images or other media are associated to a person.

*Labels*: A colored ✹ shows the labels assigned to a person.

*Relatives not shown in ascending tree*: this will show the number of siblings (same two parents), and the name of the other spouses (including the number of children they gave), for each person.

#### <span id="page-4-2"></span>12.b. Marriage and Family Events

You can optionally display information for marriages, divorces and partnerships, in the *persons description and family events* inspector pane.

#### <span id="page-4-3"></span>12.c. Date Formats

In the *dates, places and notes* inspector pane, you can define how imported dates should be parsed, when they do not conform to the GEDCOM format. Then you can choose how to display them.

#### <span id="page-4-4"></span>12.d. Places Formatting

In the *dates, places and notes* inspector pane, you can define how you want places to be displayed. For example, if most of your family comes from two countries, type these country names in the *default countries* field, separated by a comma. Then you can omit the country name for places in those countries, and only display the country name for places in other countries. This will make your chart much more readable.

#### <span id="page-4-5"></span>12.e. Timelines

A very interesting and unique feature of *Infinite Family Tree Drawer* is the timeline representation. It combines the traditional family tree chart with a graphical timeline; this allows to visualize the age at which persons had children, then died, and the age and lifetime difference between spouses, siblings or cousins.

In the *timeline* inspector pane, enable *arrange persons horizontally based on age difference*. Instead of using a constant horizontal offset between two generations, the offset is proportional to the difference in age between a parent and a child. When the year of birth of either the parent or the child is unknown, then the *default age difference* is used. This implies that the horizontal position of a person is not always an absolute value based on his year of birth: if two persons are born the same year, but one has an ancestor (for a descending tree) whose birth year is unknown, then they will probably be displayed at a different horizontal position.

If you enable *draw life span*, then a bar will be displayed to represent the date of birth and death.

#### <span id="page-4-6"></span>12.f. Colors

In the *colors* inspector pane, you can color for the first name to show the person's gender.

You can also color the last name (for the spouse, in the case of a descending tree) to indicate the last conjugal status.

### <span id="page-5-0"></span>13. Implexes

Large trees sometimes contain many duplicate branches, because it is not rare that people marry distant cousins. In some families (like Queen Victoria's), this happens very frequently, causing some long branches to appear 2, 4, 8, 16 times or more. This makes family trees difficult to read, and *Infinite Family Tree Drawer* handles this gracefully.

In the *implexes* inspector pane, enable *automatically collapse duplicate branches*. This will keep visible only the first instance of a duplicate branch. If you manually expand such a collapsed branch, the previously expanded instance will be collapsed.

When enabled in the *implexes* inspector pane, implexes (i.e. duplicate persons) are highlighted, and a dotted line is drawn to connect to other instances of these persons (the dotted line will be omitted when there are too many implexes, like in the complete Queen Victoria's tree; in this case, it will only be displayed when you select an implex person)

# <span id="page-5-1"></span>14. Frequently Asked Questions

#### **How do I add or modify some persons?**

You don't. See [Introduction](#page-1-0) and [Updating Data](#page-1-2).

#### **How do I make wider charts?**

See [Page And Document Layout](#page-2-2).

#### **Why can't I import my GEDCOM file?**

First, make sure to define the [Starting Person](#page-3-7) after you have imported your database; if the database can't be imported correctly, please contact us from the *help* menu, and send us a sample GEDCOM file exhibiting the problem.

#### **Why is a watermark drawn?**

If you have not bought the *basic package* or the *extended package* in-app purchases (from the *Infinite Family Tree Drawer* menu), a watermark appears as soon as the tree contains too many persons, or if you enable [timelines](#page-4-5), or if some [implex](#page-5-0) persons are visible. You can disable the latter two features from the *timeline* and *implexes* inspector panes, so the watermark won't be drawn. Or you can use the [generation depth](#page-2-1) slider, or [collapse some branches](#page-3-5), to reduce the number of persons displayed.

If you have bought an in-app purchase, you may need to *restore purchases* from the *Infinite Family Tree Drawer* ▸ *Purchase Additional Features…* menu; or you may need to re-download the application from the Mac App Store.

#### **I wish that …**

Please contact us from the *help* menu, and let us know what you would wish to have in the next version of *Infinite Family Tree Drawer*!